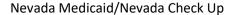

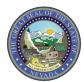

## CLAIM SUBMISSION TIP SHEET: Dental Claims

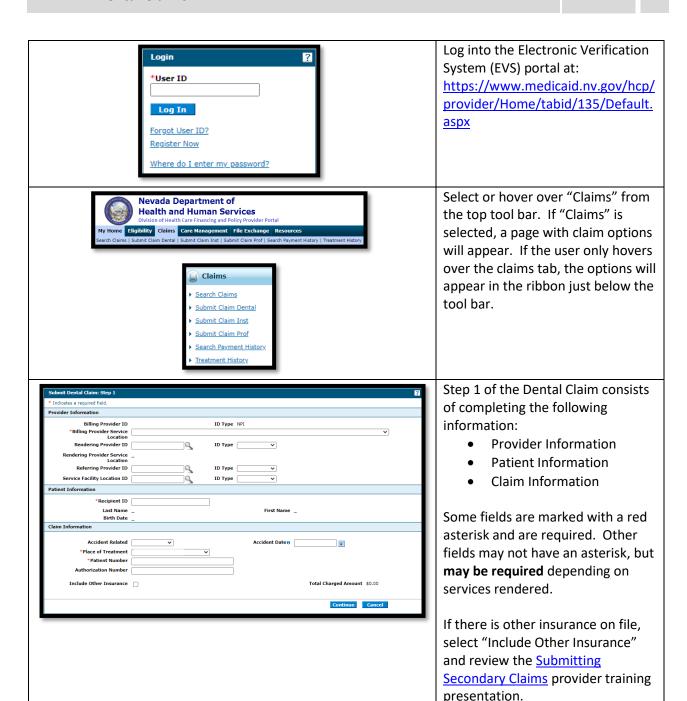

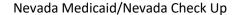

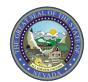

## **CLAIM SUBMISSION TIP SHEET: Dental Claims**

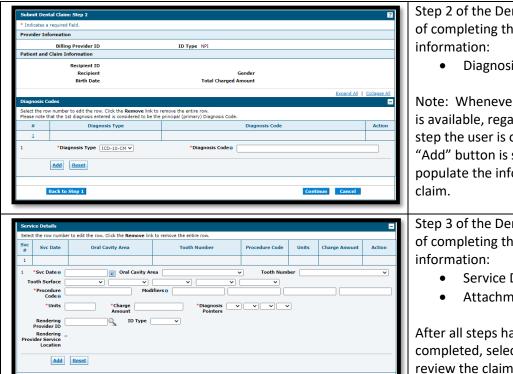

Step 2 of the Dental Claim consists of completing the following

**Diagnosis Information** 

Note: Whenever the "Add" button is available, regardless of which step the user is on, ensure that the "Add" button is selected to populate the information into the

Step 3 of the Dental Claim consists of completing the following

- Service Details
- Attachments (if applicable)

After all steps have been completed, select "Submit" to review the claim. User will then select "Confirm" to submit the claim and receive Claim ID and Adjudication information.

For more details regarding submitting claims, please visit Chapter 3 of the EVS User Manual at: https://www.medicaid.nv.gov/providers/evsusermanual.aspx

Back to Step 1 Back to Step 2